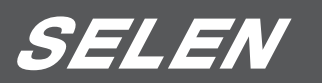

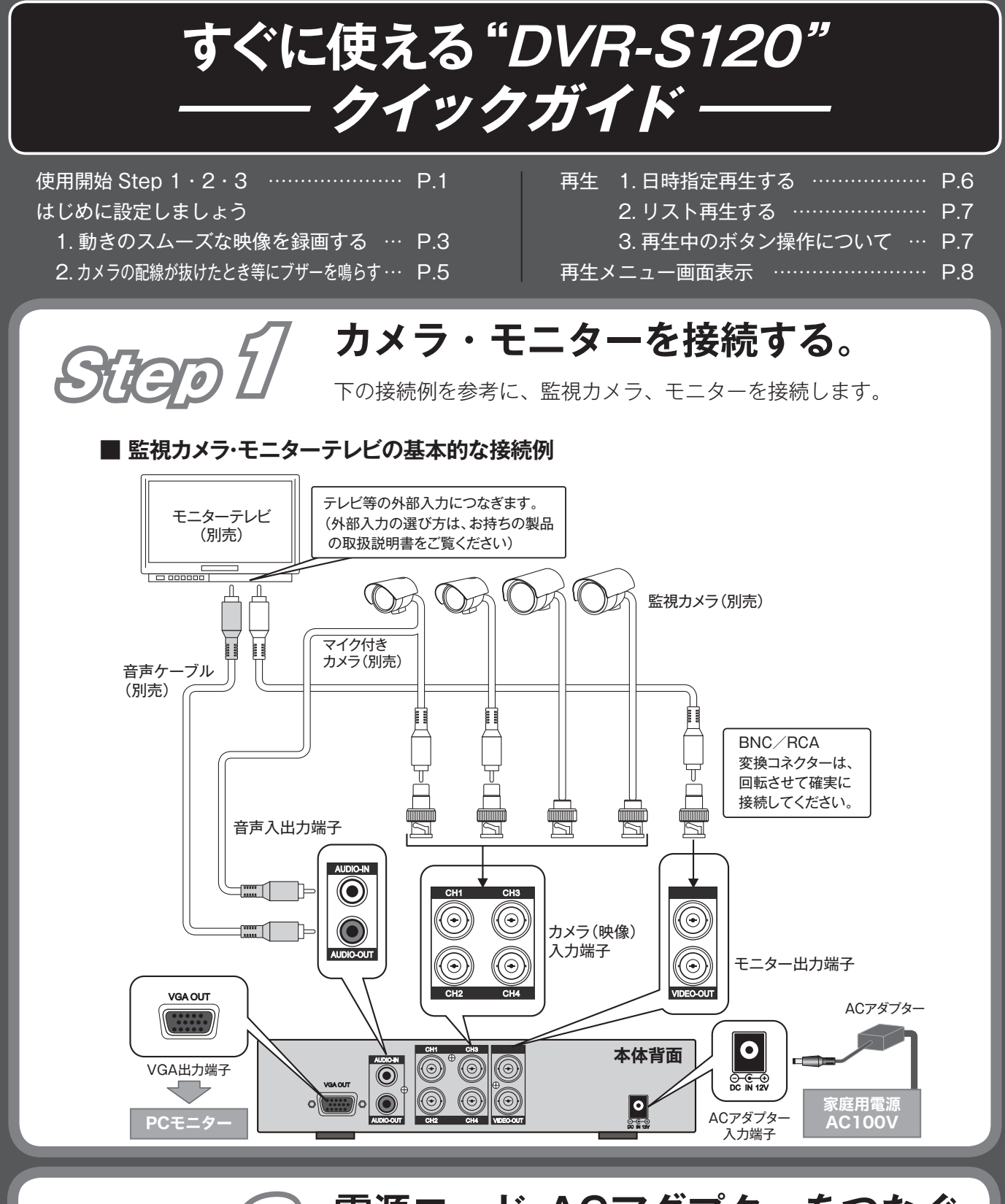

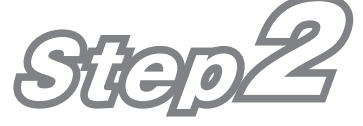

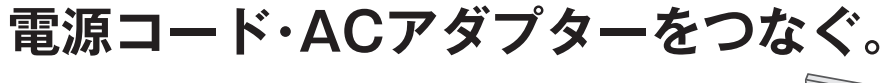

付属の専用 AC アダプターと専用電源コードをつなぎ、 本体の電源入力端子と家庭用電源コンセント(AC100V) に接続します。

#### **自動的に電源が投入され、システム起動後に録画状態になります。**

※工場出荷状態の場合です。 ※監視カメラ側から映像信号が入力されていない場合は、録画設定状態でも録画しません。

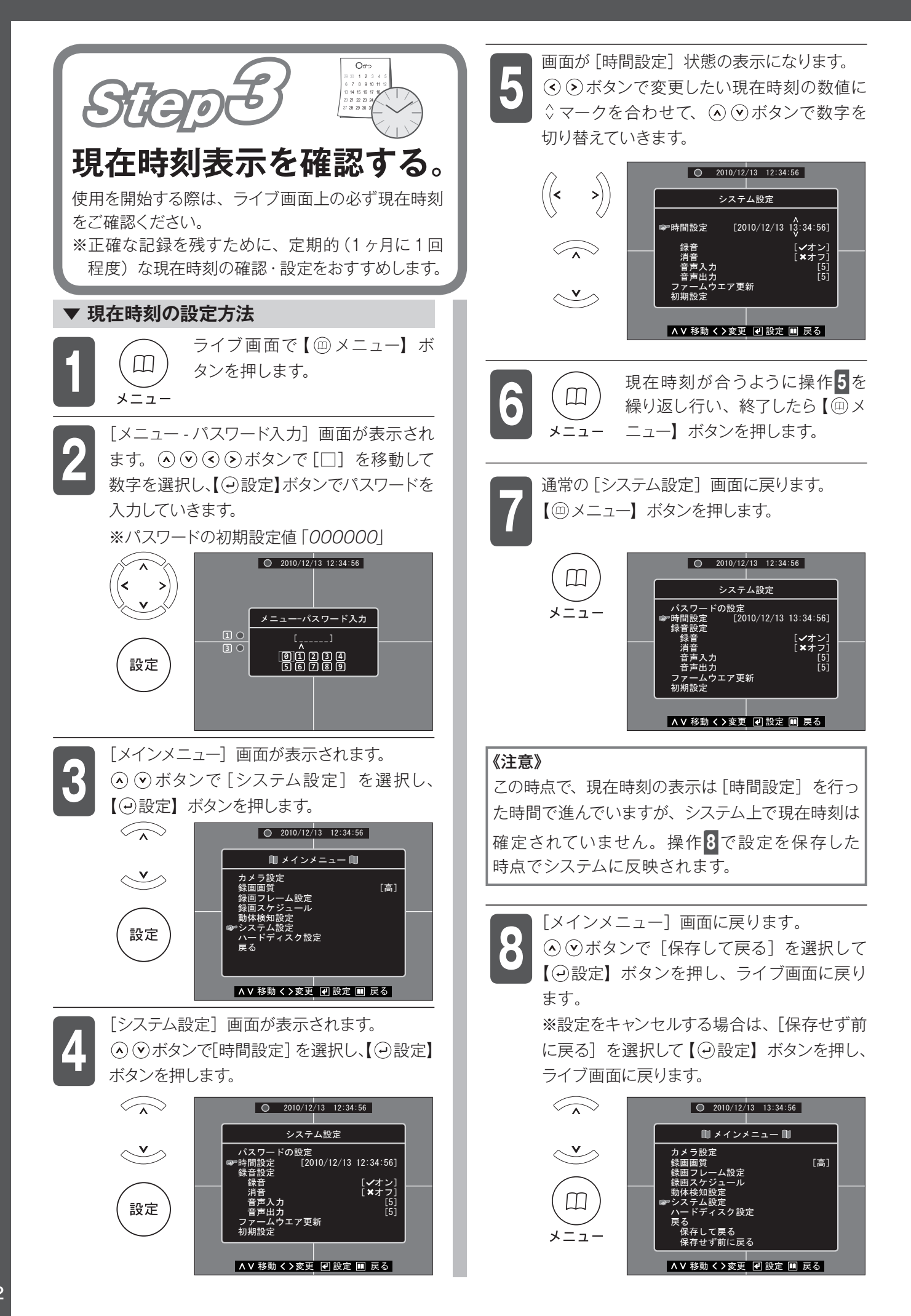

# **はじめに設定しましょう**

1. 動きのスムーズな映像を録画する ※カメラの接続が3台以下の場合

### **■ [録画フレーム設定]を変更する**

初期設定では、4台のカメラそれぞれに録画フレーム数 [15]が割り振られています。

接続しているカメラの数値を変更して、録画フレーム 数を「30〕に近くなるように増やしてください。 再生時に、よりスムーズな映像を見ることができます。 ※ 30 フレームは、1 台のカメラに割り振ることので きる最大値です。

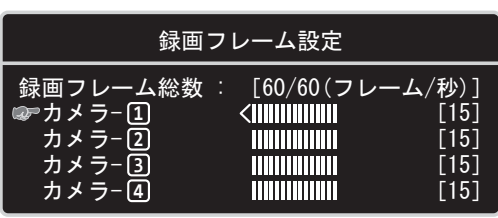

#### **▼ 録画時間の目安**

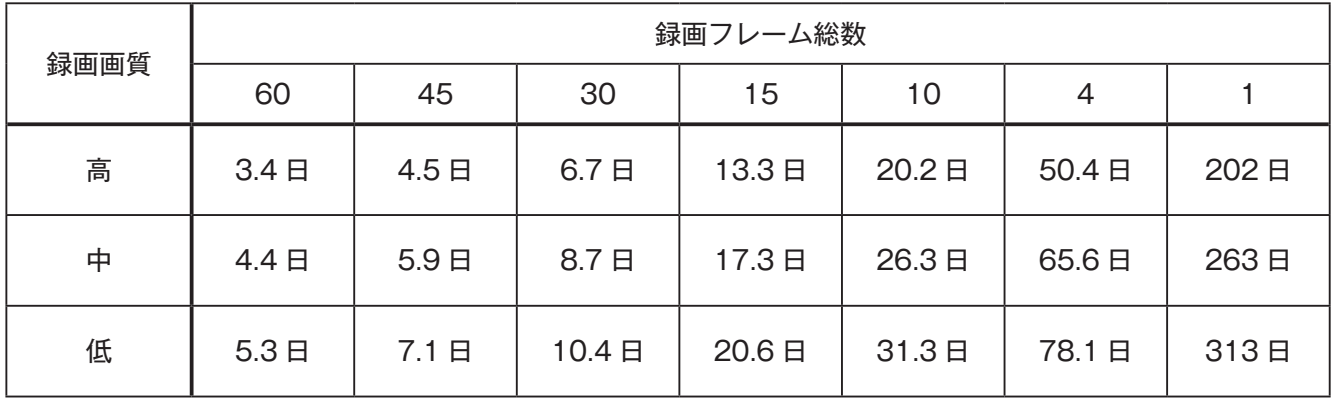

※録音設定が[オン]で音声が入力されている場合

※ 本製品はカメラごとに録画フレーム数を設定できます。※録画フレーム総数が 60 フレームまで ※ 録画時間の表は、あくまでも目安です。カメラ設置場所の環境や入力される映像の色・明るさ・動き等で 録画可能な時間が増減します。

#### **▼ 設定方法**

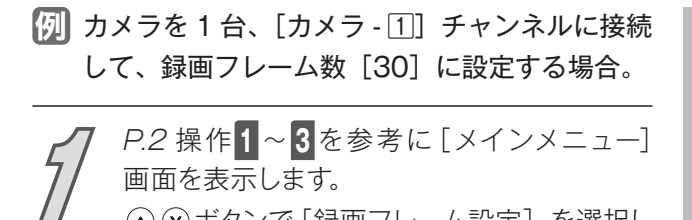

画面を表示します。 ボタンで[録画フレーム設定]を選択し、 【 設定】ボタンを押します。

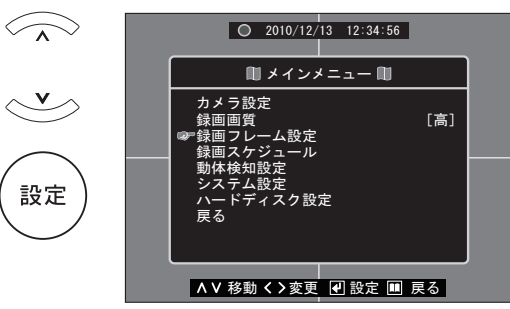

[録画フレーム設定]画面が表示されます。 この場合は、 ボタンで[カメラ - 2]を 選択し、 << ) ボタンを数値が [0] になるまで 繰り返し押します。 **2**

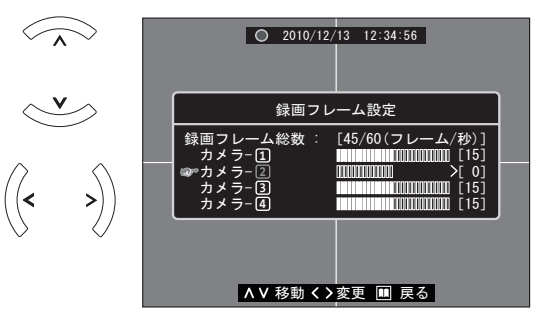

### **はじめに設定しましょう**

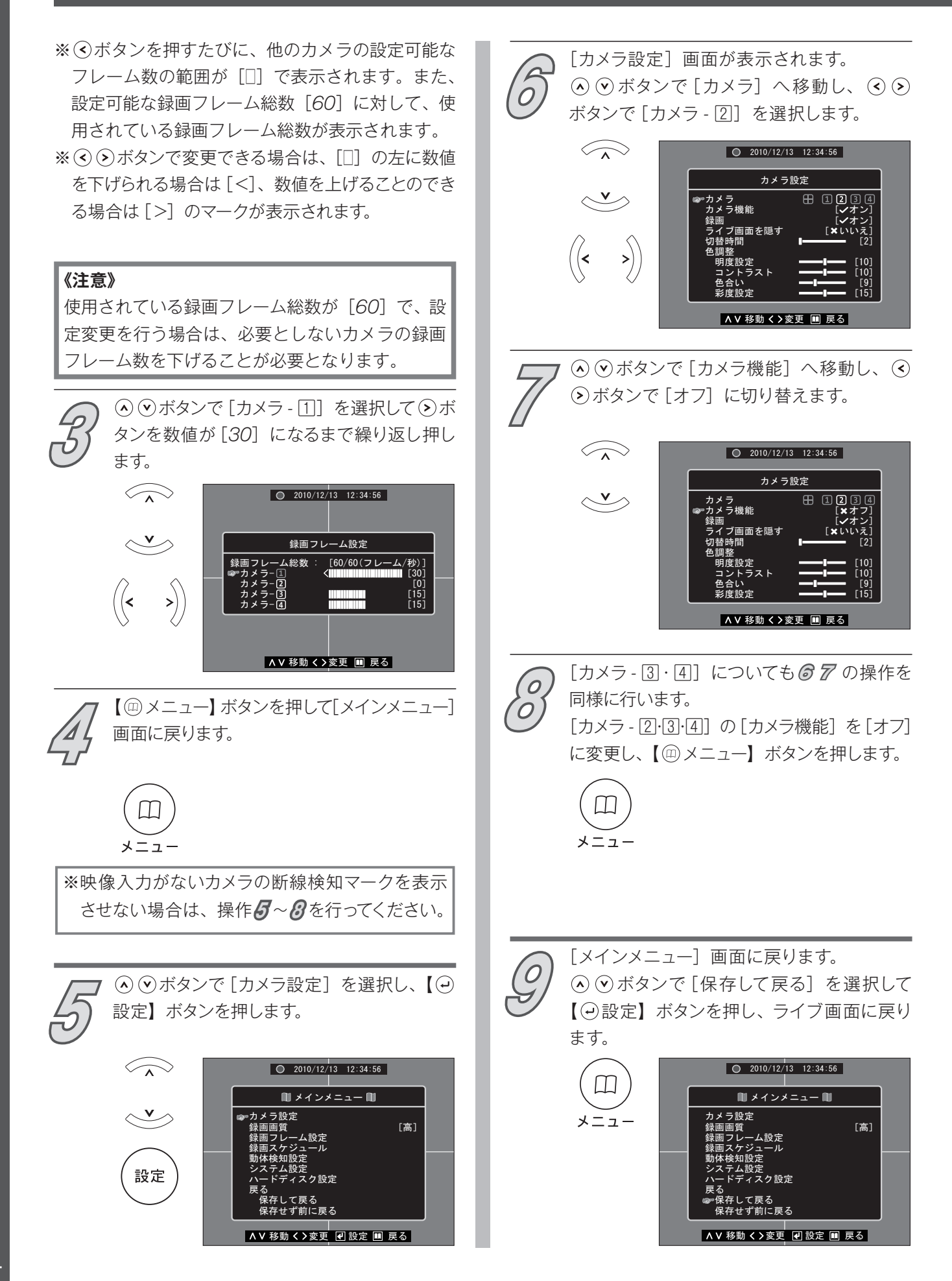

## **2. カメラの配線が抜けたとき等にブザーを鳴らす**

### **■ [断線検知ブザー]の設定を[オン]にする**

カメラの配線が抜けたり、断線した時に本体の警報ブザーでお知らせする機能です。 より確実な記録のために、接続したカメラの[断線検知ブザー]を[オン]にすることを おすすめします。

※初期設定では、すべてのカメラが「オフ」に設定されています。

### **▼ 設定方法**

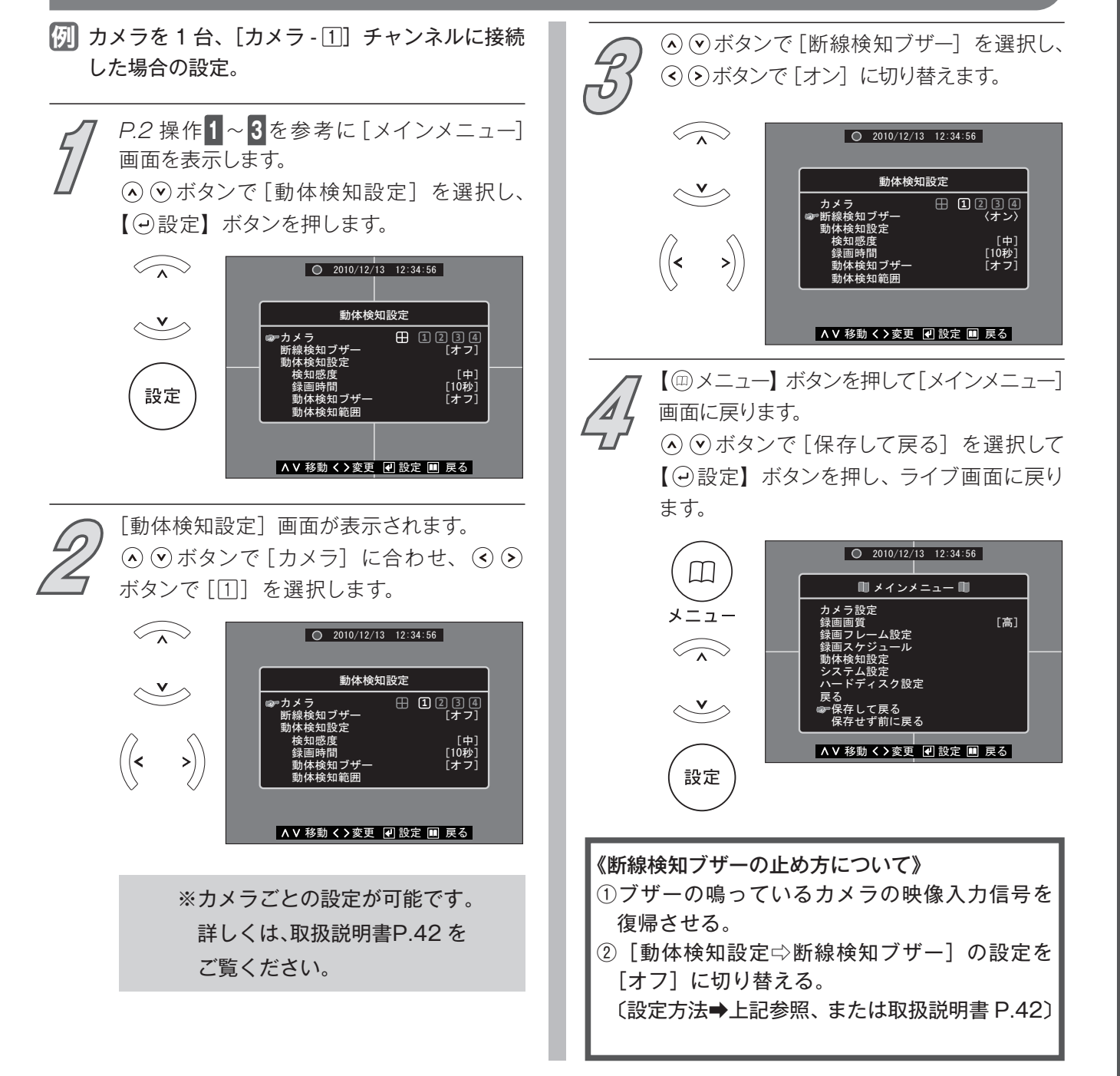

# **再 生**

### **日時指定再生する**

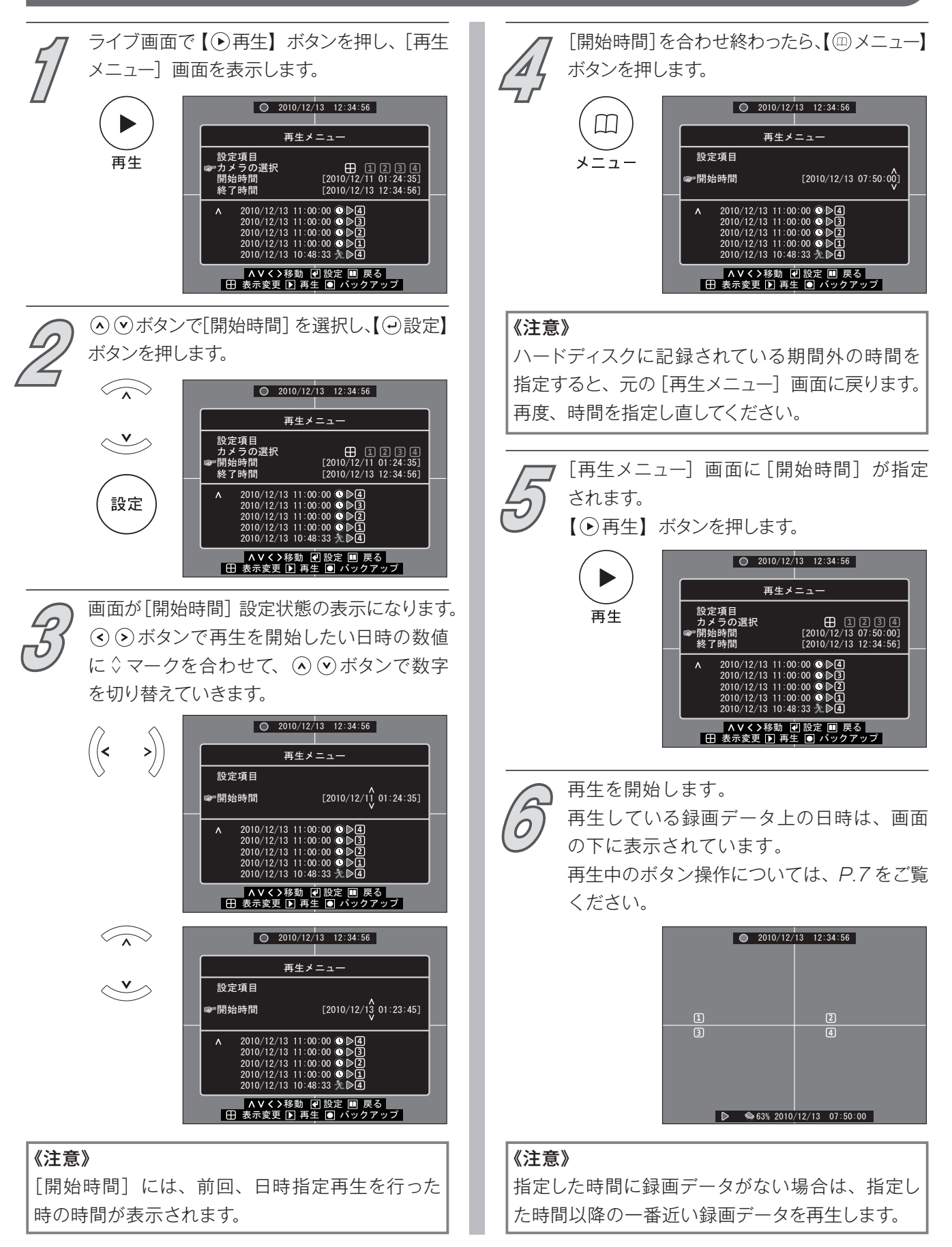

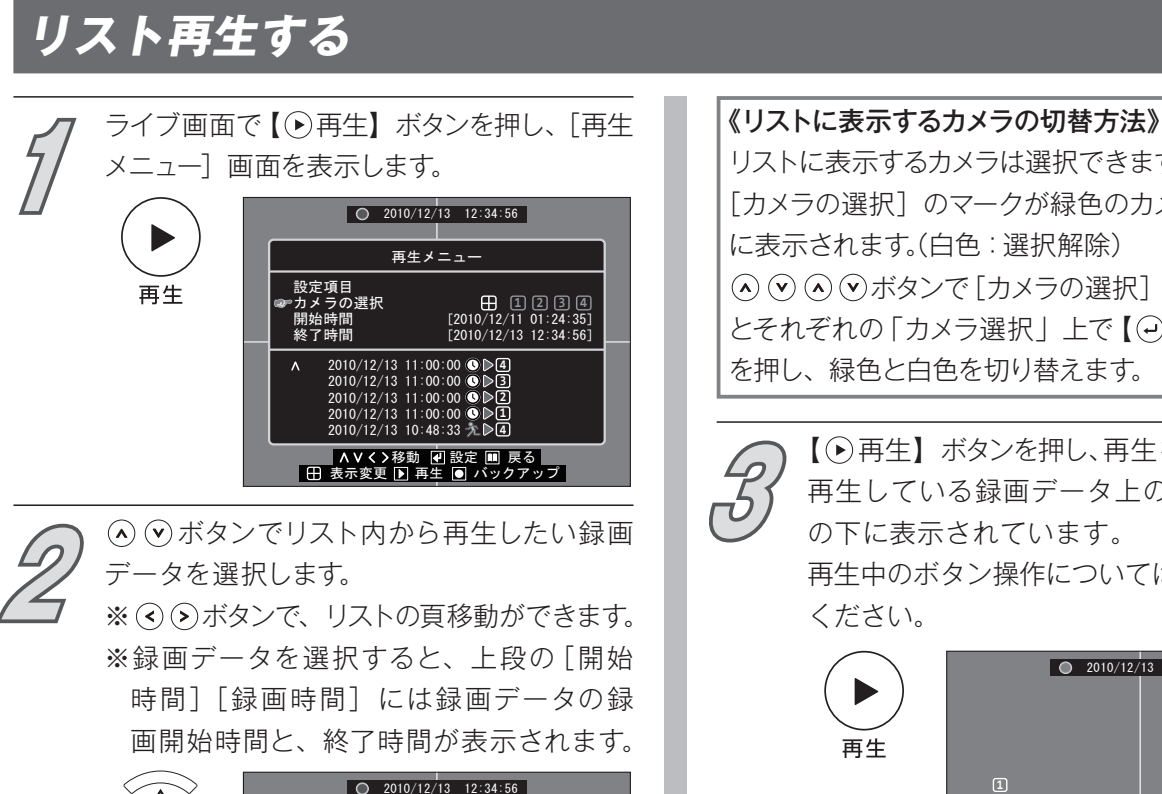

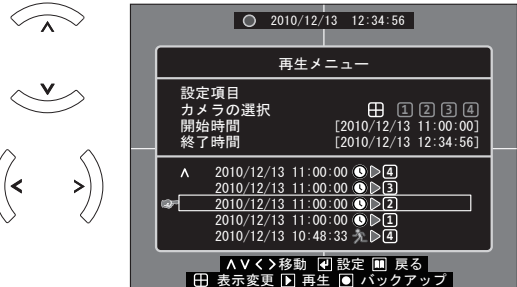

## **再生中のボタン操作について**

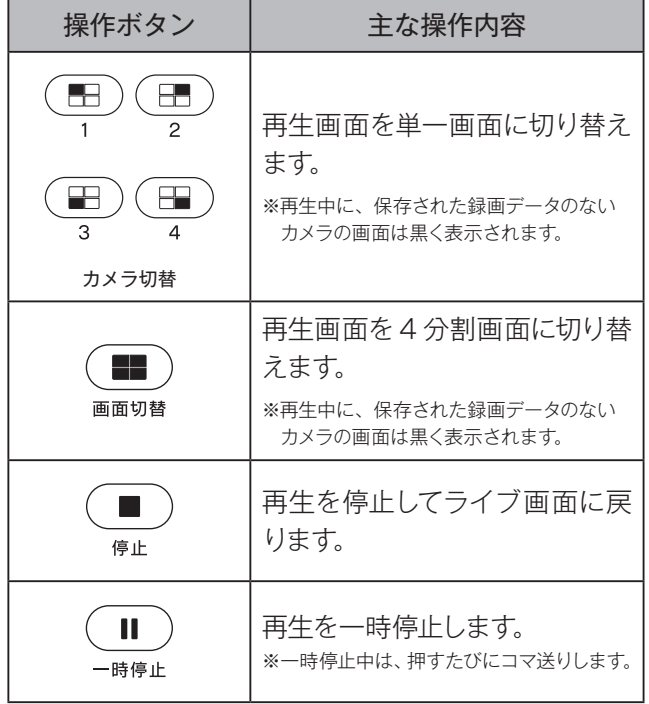

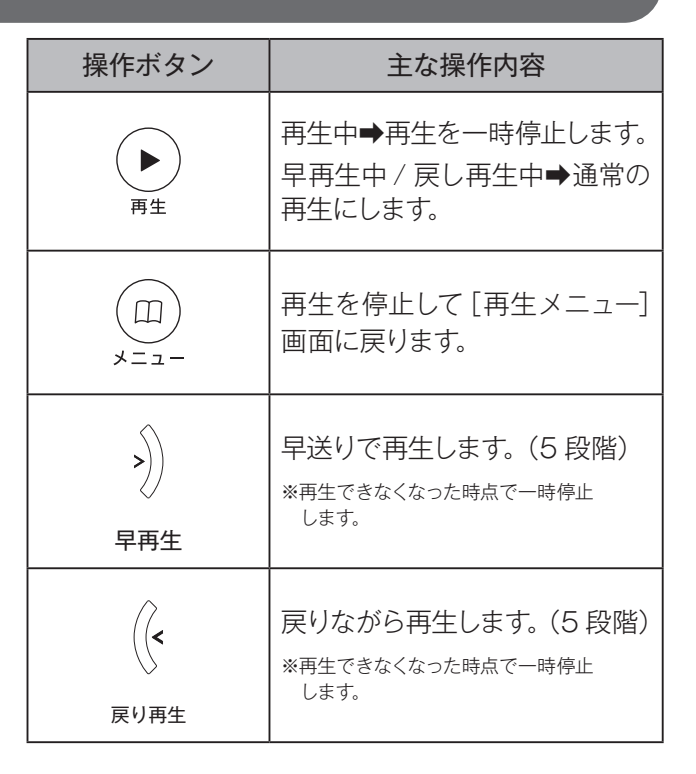

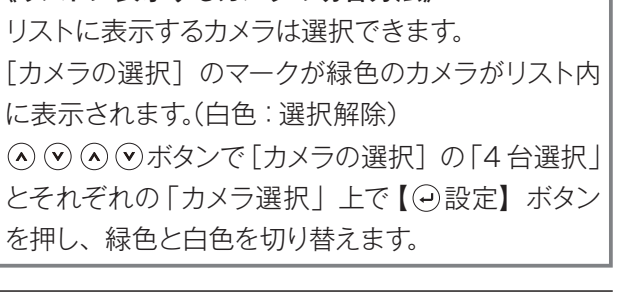

【→再生】ボタンを押し、再生を開始します。 再生している録画データ上の日時は、画面 の下に表示されています。

再生中のボタン操作については、下表をご覧 ください。

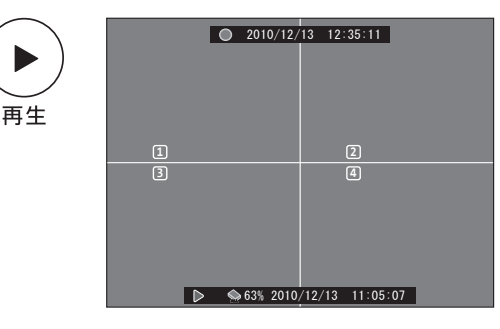

#### **再生メニュー画面の切り替えについて**

[再生メニュー]画面は、通常の画面とリスト表示のみの[再生メニュー]画面を切り替えることができます。 また、[再生メニュー]画面を切り替えると、最新の録画データを含むリストを表示します。

※操作終了後、次に[再生メニュー]を表示させた時は、前回に開かれていた方の画面を最初に表示します。

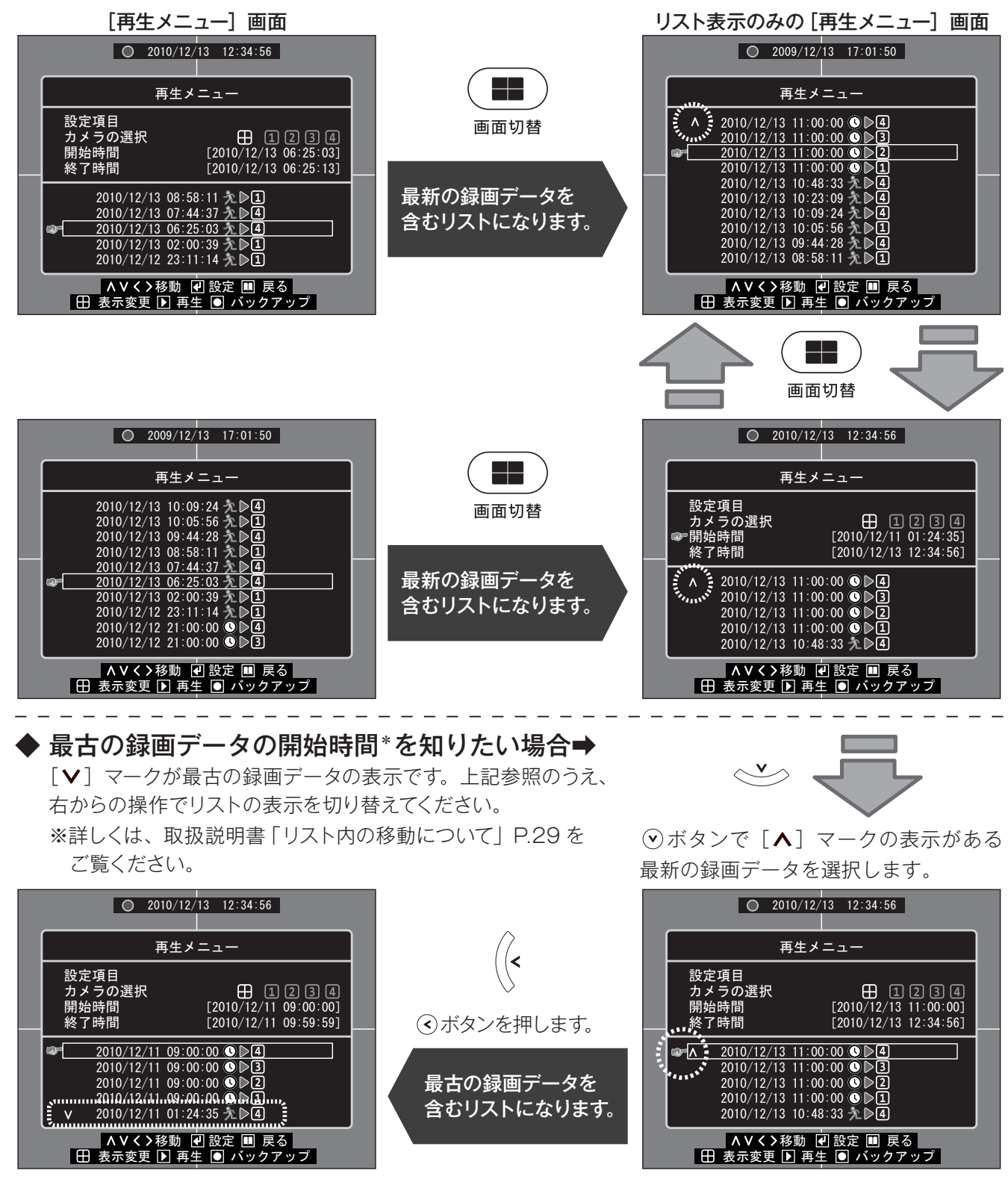

\*[上書き]設定中で、上書き録画を行っている場合は、録画開始時間も変わっていきます。

 上書き中の録画データを再生する場合、リストに表示されていても上書きされた時間帯の再生はできません。 ※ハードディスク設定でも確認することができます。〔確認方法➡取扱説明書 [ハードディスク情報の確認] P.54])